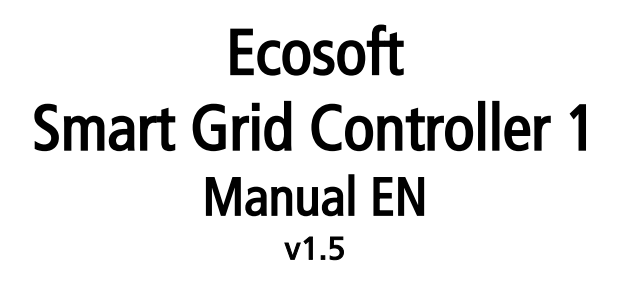

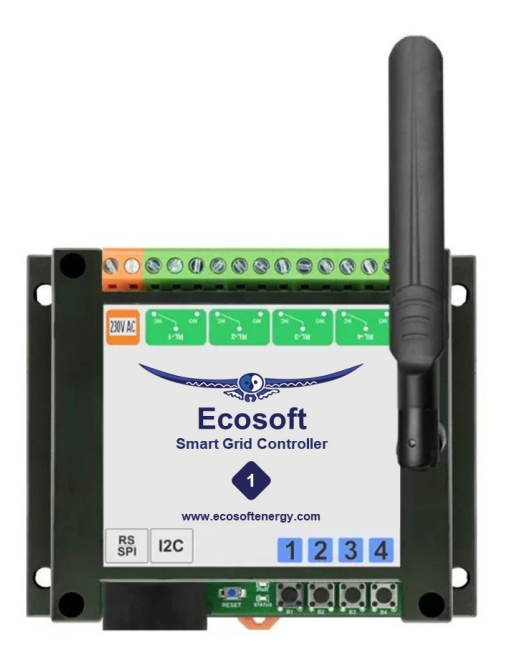

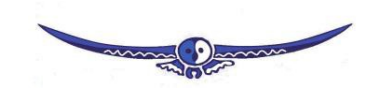

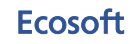

Ecosoft BV Blauw-roodlaan 140 2718 SK Zoetermeer Netherlands

**Telephone** +31(0)79 3471000 Email info@ecosoftenergie.nl **Website** www.ecosoftenergie.nl

# **Contents**

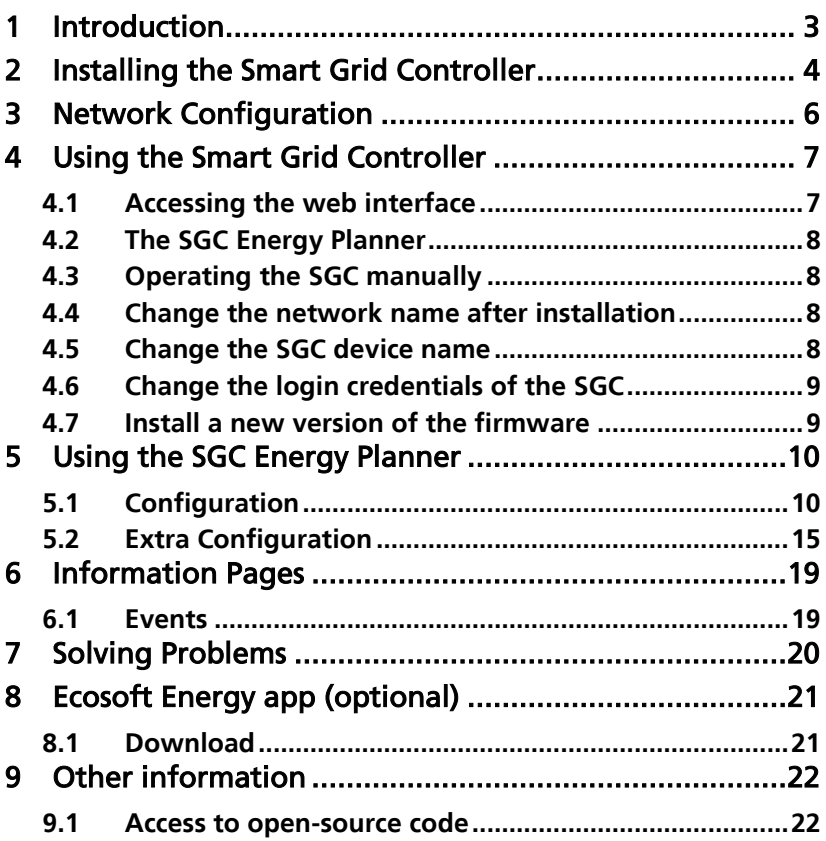

# <span id="page-2-0"></span>**1 Introduction**

The Ecosoft Smart Grid Controller (SGC) is a device that is able to operate a heat pump to keep the heating costs as low as possible, by benefitting from energy price fluctuations during the day. Because cheap energy is more than often green energy (solar and wind energy), there are benefits for the environment as well.

Every day, the SGC creates a planning with "moments to switch" and takes the following into account:

- Your location (where outside temperature and prices depend on)
- The efficiency of your heat pump at certain outside temperatures
- The electricity prices during 24 hours of a day
- The efficiency of your gas boiler (if present)
- The current gas price
- Your preferences filled out in the energy planner.

#### Example

If at some time during the day, gas consumption is cheaper than the electrical power consumption of the heat pump, the SGC can switch the heat pump in a lower operating state.

#### Operating the heat pump

The Ecosoft SGC is able to operate the heat pump if your heat pump supports the SG-ready interface or has an EVU blocking contact as an input.

# <span id="page-3-0"></span>**2 Installing the Smart Grid Controller**

#### **2.1 Installation for operating Heat Pumps**

The Smart Grid Controller 1 (SGC) is designed to control heat pumps or heat pump water heaters via the Smart-Grid (SG) interface or via an EVU blocking-contact.

Relay 3 and 4 (RL-3, RL-4) of the SGC are intended to be connected to the Smart Grid ready interface of the heat pump. These contacts are marked in the diagram below as SG1 and SG2. The Smart Grid interface defines 4 modes (low, normal, boost, max). If the heat pump only supports EVU (only 2 modes: low, normal), then connect SG1 only, and do not configure the boost and max modes in the Smart Grid Controller energy plan.

The SGC should only be installed by an experienced installer with knowledge of electrical installations and heat pumps.

Caution: Please note that the screws of the power connectors are open and hold 230V, so take safety measures to ensure it will not be touched.

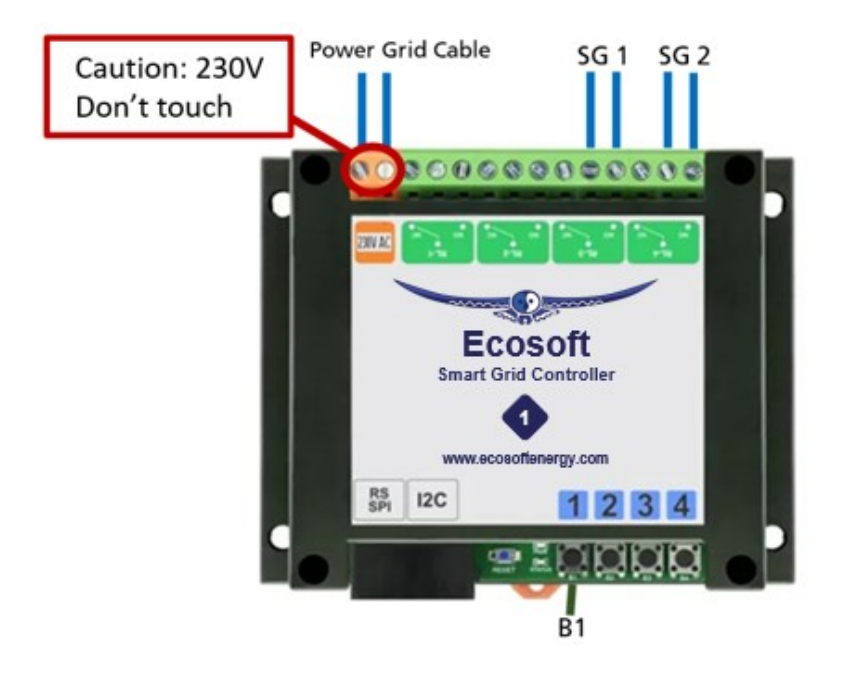

## **2.1Installation for operating PV-Systems**

To switch solar panels, you can connect the SGC to a contactor, and connect the contactor to your PV-System.

When the SGC switches automatically when the electricity price is negative, all relays of the contactor will switch off. Feeding electricity back to the grid will then be interrupted.

We recommend to let an experienced installer install the SGC and contactor.

## <span id="page-5-0"></span>**3 Network Configuration**

After power up, the controller will become a temporary WiFi Access Point automatically. The lowest LED should blink. If not, then press the B1 button six times quickly.

- On your phone, go to the WiFi settings and search for new networks.
- Connect to the network called "SGC". It may take a few seconds up to a couple of minutes before this network appears in the list.
- In the browser on your phone, go to  $\frac{http://192.168.4.1}{http://192.168.4.1}.$  This is a temporarily address; after configuration the SGC will no longer be reachable at this address.
- When prompted to log on, use these credentials:
	- Username  $=$  eco

 $Password = power$ 

- The controller shows a list of detected WiFi networks. Select your own WiFi network and fill in the WiFi password that belongs to it.
- Optionally, choose a hostname for the SGC in the network. The default name is "SGC". This name you can use later to access the switch via the browser. If the name remains "SGC", the switch will be accessible via [http://sgc.local.](http://sgc.local/)
- Press Save.
- It might take a minute before the SGC establishes a connection to your WiFi network. When a connection is successfully made, the browser will show you the new IP address that your network has assigned to the SGC. Within a few seconds, the browser will open this address.
- Your phone should be reconnected to your own WiFi network: generally this will happen automatically. If the SGC prompts you to log on again, fill in eco and power, as before.
- If the SGC page doesn't open or the page doesn't prompt you to log on, you can try to reload the page. As an alternative you can access the switch via [http://sgc.local](http://sgc.local/) or by entering the new IP address directly.

## <span id="page-6-0"></span>**4 Using the Smart Grid Controller**

### <span id="page-6-1"></span>**4.1 Accessing the web interface**

Advice: Settings and tools which are not described in this manual shouldn't be changed or used, because it may cause the system to malfunction.

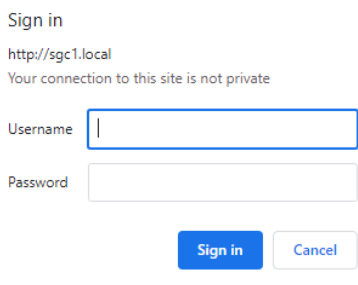

The Smart Grid Controller (SGC) is accessible via the assigned IP address or – if your phone supports mDNS – via the hostname of the switch (e.g. [http://sgc.local\)](http://sgc.local/). The IP address may change if your WiFi network assigns another IP address to the SGC, for example when the SGC has been disconnected from the outlet for some time, and reboots. The hostname however will remain the same, and might be more convenient to use.

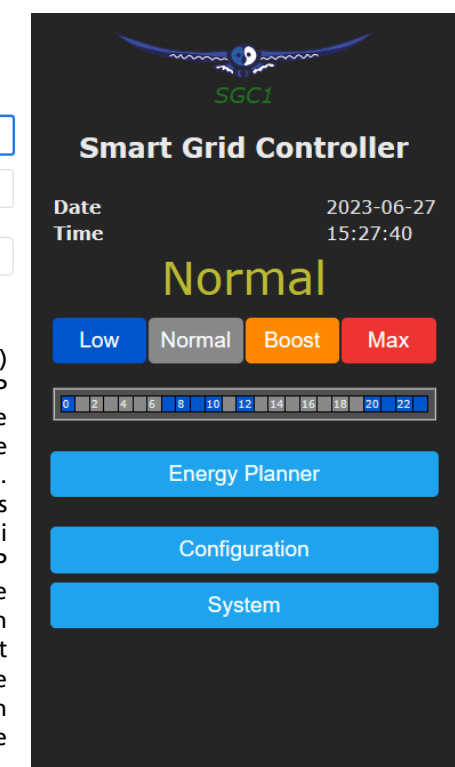

When opening the web interface, you will be prompted to log on. The default credentials are: Username: eco Password: power

## <span id="page-7-0"></span>**4.2 The SGC Energy Planner**

The Energy Planner of the SGC allows you to fill in the efficiency of the heat pump and the gas boiler. With these data, and the current price data, the SGC can create a planning to benefit from the lowest prices. See the chapter [Using the SGC Energy Planner](#page-9-0) for a detailed explanation.

### <span id="page-7-1"></span>**4.3 Operating the SGC manually**

You can manually switch your heat pump in 4 available SG modes:

● Go to the main menu of the SGC and press on one of the 4 buttons (Low/Normal/Boost/Max) to switch the heat pump to the desired SGmode.

This mode will stay active until the next switching-event. Note: If your heat pump is only connected via an EVU blocking contact, only the buttons Low and Normal are applicable.

### <span id="page-7-2"></span>**4.4 Change the network name after installation**

The network name of the SGC will determine at which address you can access the SGC via a browser.

- Go to the web interface
- Press Configuration
- Press Configure WiFi
- Fill in another Hostname.
- <span id="page-7-3"></span>**Press Save**

### **4.5 Change the SGC device name**

In addition to changing the network name (see previous) you can also change the device name. The device name will be shown at the top of the web interface.

● Press Configure

- Press Configure Web Interface
- Adjust the Device name. Unlike the network name, this device name may contain spaces.
- <span id="page-8-0"></span>Press Save

### **4.6 Change the login credentials of the SGC**

It is recommended to change the default password (power) of the web interface. It is not possible to change the username (eco).

- Press Configuration
- Press Configure Web Interface
- Adjust the Web Admin Password. If you want to make the password visible, tick the checkbox.
- Press Save

### Note: If you change the password, don't forget it, or store it somewhere. Without the correct password it is not possible to access the web interface of the SGC.

### <span id="page-8-1"></span>**4.7 Install a new version of the firmware**

- Go to the web interface of the SGC
- Press System
- Press Firmware Upgrade
- The description of the version that is available online will be shown.
- Press Start Upgrade.
- The new version will be downloaded and then installed. The device will reboot after that.
- Find the current version number via the menu System, Information.

# <span id="page-9-0"></span>**5 Using the SGC Energy Planner**

### **5.1 Configuration**

<span id="page-9-1"></span>You can access the SGC Energy Planner via the web interface, by pressing the button "Energy Planner" in the main menu.

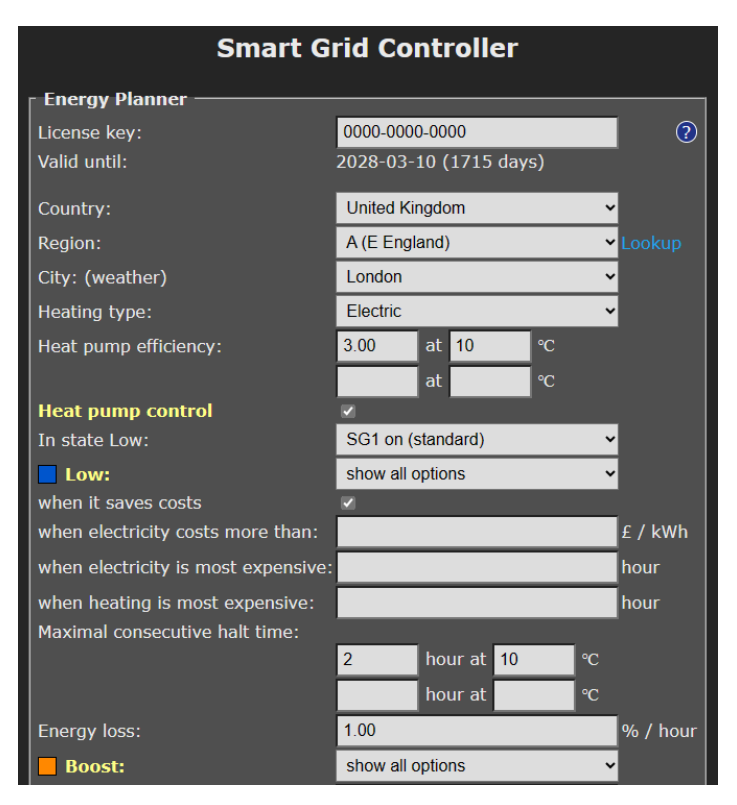

License key: The license key is unique for this specific SGC 1. When the key is active, the SGC can retrieve energy prices from the internet and uses them to create plans.

Valid until: The license key is valid until this date. It is possible to buy an extension to the license at our website. Fill in your license key at the "checkout" when purchasing an extension to it.

Country: The selected country will be used to retrieve the electricity prices for the country.

Region: Some countries (UK) are divided in different price regions.

City: The selected city is used to retrieve expected outdoor temperatures, based on the weather forecast for the city. Outdoor temperatures influence the efficiency of heat pumps that use the air from outside as a source.

Heating type: Choose Electric or Hybrid (electric + gas). Your choice influences how the SGC will attempt to minimalize the energy consumption costs.

Heat Pump Efficiency: A value of 3.0 means that 1 kWh of electrical energy is converted to 3 kWh of heat energy. The COP of a heat pump advertised by the manufacturer indicates a theoretical efficiency, which in reality will not be reached most of the time. The efficiency depends on the input and output temperature.

Fill in the efficiency of your heat pump at different outdoor temperatures. When you fill in a value for COP and the corresponding outdoor temperature, an extra row with edit boxes will appear. You can fill in up to 5 rows of values. The software interpolates between these values, taking into account the expected outdoor temperature.

Gas boiler efficiency: Fill in here the efficiency of the gas boiler, if present. An efficiency of 100% means that 1  $m<sup>3</sup>$  of gas is needed for 9.77 kWh of heat energy. This option is only applicable in a hybrid (gas/electrical) system.

#### Heat Pump Control:

This setting turns the automatic control of the heat pump on or off. When the automatic control is turned off, the heat pump will stay in the Normal-mode, or the mode that has been chosen manually. If automatic control is on, the heat pump will be operated automatically by the SGC, based on the settings you choose in the Energy Planner.

Heat Pumps can be set to four different states using the SG (Smart Grid) interface. These states are: Low, Normal, Boost, Max. How a heat pump operates during one of these states can often be configured in the heat pump itself.

Using the options of the Energy Planner that are explained below, you can specify when the Smart Grid Controller will switch the heat pump in one of these 4 states.

Some heat pumps only have an EVU connection. In that case, only the states Low and Normal are applicable.

In state Low: SG1 On or Off. With this option you can reverse the operation of the first SG contact (EVU). It will determine if the switch is On or Off when the mode is Low. The default is On. What to choose depends on brand and type of heat pump you have.

Low: The operation of the heat pump can be set to a lower mode (less power consumption). Choose when this should happen.

Never: You can still set the SGC to Low manually, but it will not happen automatically.

When it saves costs: In this mode the SGC will create a plan with the goal to reduce costs. How this happens depends on the type of installation (completely electric, or hybrid) and other settings. In most situations we recommend this option.

The effect of this option (when it saves costs) on hybrid heating: In case of hybrid (electrical  $+$  gas) heating, the heat pump will be switched to the Low state if the alternative, gas heating, is cheaper. Comparisons will be made based on prices of gas and electricity, and the efficiency of both heating methods, that are configured in this Energy Planner settings. The planning takes into account the expected outside temperature and the effect thereof on the efficiency of the heat pump.

The effect of this option (when it saves costs) on electrical heating: Saving costs when using completely electrical heating can be done by scheduling the heating time at the relatively cheap hours, instead of scheduling it when heating is expensive. When the price differences are very small, it might not be useful to switch the heat pump off temporarily, because irregular heating may cause energy loss. Therefore the planner will compare the costs reduction to the expected energy loss (in % per half an hour or 1 hour). If the energy loss is low, the SGC can benefit from smaller price differences than when the energy loss is high.

when electricity costs more than: The heat pump can be set to a lower mode (less power consumption) when electricity costs more than a configured amount per kWh (price inclusive of taxes).

when electricity is most expensive: The heat pump can be set to a lower mode (less power consumption) during hours when electricity is most expensive (independent of outside temperatures).

when heating is most expensive: The heat pump can be set to a lower mode (less power consumption) during hours when electricity is most expensive (depending on outside temperatures). The outside air temperature can strongly influence the efficiency of a heat pump (when air from outside is the source). Based on the expected

Smart Grid Controller 1 Manual 1.5 EN © 2023 Ecosoft BV 12

outside air temperature (weather prediction for selected location), the SGC will calculate the expected efficiency (COP) and, based on the COP, the expected heating costs.

Show all options: use this option if you want to combine more than one option. All options available for the Low state will appear, and the edit boxes that below to them. If you don't fill in an edit box of an certain option, but leave the edit box empty, the certain option will not be applied. If you fill in more than one option (turning them on by doing so), then all these options will be applied. Sufficient time blocks will be assigned to meet all the conditions necessary for application of all enabled options. If you enable multiple options, the assigned hours will often overlap. For example, the following has been configured: [Low] when electricity costs more than:  $\pm 0.30$  / kWh

[Low] when electricity is most expensive: 2 hours

If the electricity price is higher than  $£$  0.30 / kWh for 4 hours, the heat pump will be set to the [Low] mode for 4 hours.

If the electricity price on a certain day never exceeds the configured price limit, the heat pump will be set to [Low] mode during 2 hours when electricity is most expensive.

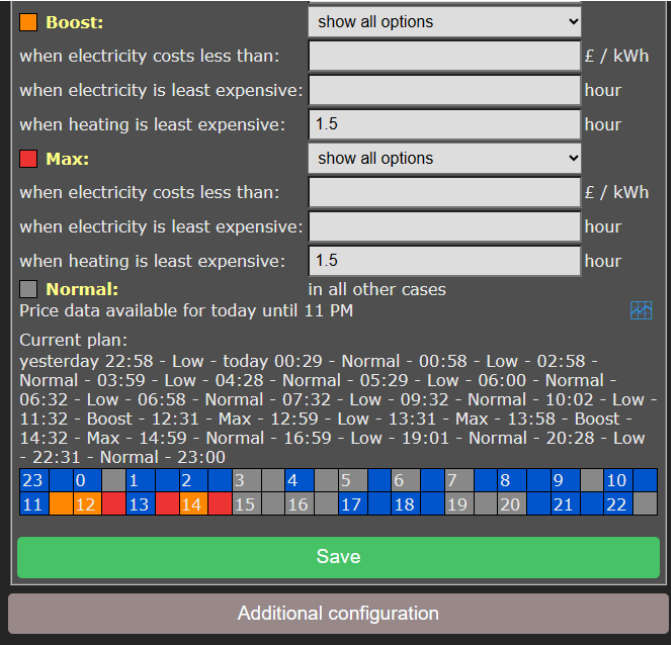

#### **Boost**

The heat pump can be set to an elevated mode (more power consumption) when electricity is cheaper than a configured amount per kWh (price inclusive of taxes), or during hours that electricity is cheapest (independent of outside temperatures) or when heating with electricity is cheapest (depending on outside temperatures).

#### Max

The heat pump can be set to the highest mode (even more power consumption) when electricity is cheaper than a configured amount per kWh (price inclusive of taxes), or during hours that electricity is cheapest (independent of outside temperatures) or heating with electricity is cheapest (depending on outside temperatures).

It is possible that in the Max mode additional electrical heating is applied, having a lower COP than normal. The software doesn't take that into account.

The options that are available for the modes Boost and Max work like the options available for the Low mode. (See above for the explanation of the options for the Low mode.)

The SGC will preferably assign the cheapest hours to the Max mode, and the other cheap hours to the Boost mode.

Note: Because electricity prices may fluctuate considerably, it might be better not to specify *fixed* price boundaries in the Energy Planner, but rather to use options that will make the SGC to look at the *relatively* dearest and cheapest times of the day.

#### Normal

If none of the three other states is active, the Normal state will be active. In that case the heat pump will operate in the same way as without a connected Smart Grid Controller.

An automatic random variation will be applied to the start and stop times of the planning, to prevent that the system will switch on or off at the same time as other systems. The start and stop times of Boost mode and Max mode will be placed inside the time blocks that are assigned to them, to prevent that these modes are active outside the time assigned to them.

14

#### Current plan

The plan is shown as text: It will shown the modes (Low/Normal/Boost/Max), each of them placed between to times. The time preceding an operating state is its start time. The time following a operating state is its stop time.

The planning is shown by a row of color codes. Every colored block stands for 1 half hour of the day.

 $blue = Low$ ,  $qrev = Normal$ ,  $orange = Boost$ ,  $red = Max$ .

When the SGC is connected to a heat pump, the current planning will be automatically applied to the heat pump via the SG-ready connection. You can set the heat pump to another mode manually in the main menu of the web interface of the SGC. After that, the heat pump will stay in this mode until the next switching moment of the Energy Planner.

## **5.2 Extra Configuration**

<span id="page-14-0"></span>Click on the button Additional Configuration to access the extra settings that belong to the Energy Planner.

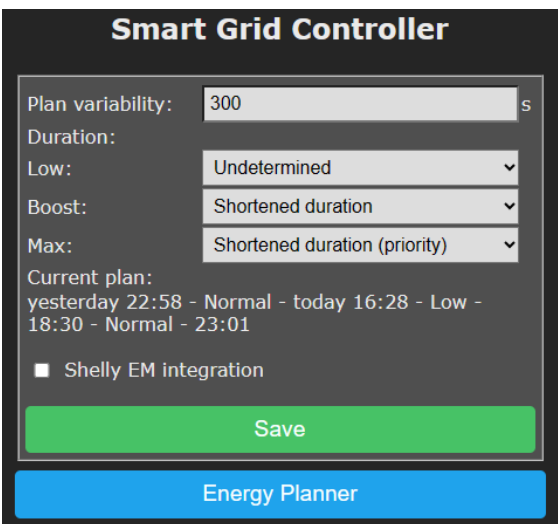

Plan variability: On default, the time variation of the plan is 300 seconds (5 minutes). This means that the start time variation will be 300 seconds or less, and the stop time variation will be 300 seconds or less. Random numbers between 0 and 300 seconds will be used to adjust the start

time and stop time of the plan. For example 09:00 – 10:00 can be adjusted to 08:58 – 09:57.

Duration: With these "Duration" options, you can choose how the "plan variability" behaves for each SG mode. Per SG mode, you can select the following:

Undetermined: The (random) variation in the plan is allowed to make the planned time shorter or longer. For example 08:58 – 09:57

Shortened duration: The (random) variation in the plan is only allowed to make the plan shorter. For example 09:02 – 09:58. This can be useful to force that the planned state (Low, Boost, or Max) will always be inside the expensive or cheap time span.

Shortened duration (priority): The same as previous, but with one difference: by choosing this option for a certain SG mode, you will give this SG mode priority during calculations above other SG modes.

#### Note on the priority function:

A reason to choose this priority function for the Max mode could be: The Max state consumes more power, so if Boost and Max are planned next to each other, Max will be shorted, resulting in Boost (only when following or preceding Max) to be somewhat longer.

Lengthened duration: The (random) variation in the plan is only allowed to make the plan longer. For example: 08:58 – 10:02. This can be useful to force that during the complete run of an expensive/cheap time span, the Planned State (Low, Boost, Max) will be applied.

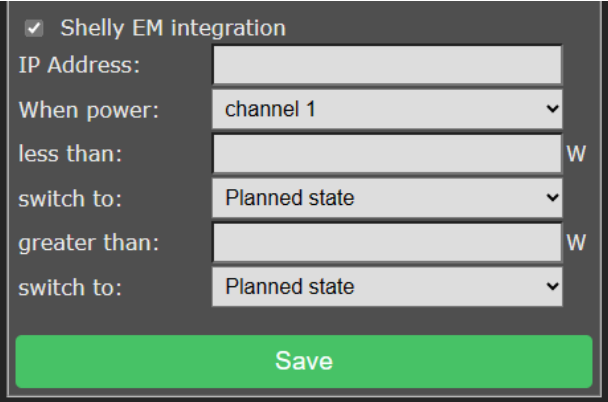

Shelly EM integration: With a Shelly EM it is possible to measure the electrical power on a wire.

IP Address: Fill in the local IP address of the Shelly EM. The Shelly web interface is running at this IP as well.

A Shelly EM can measure the energy consumption from one or more channels.

Channel: Fill in to which channel the SGC should respond to.

When power less than: The SGC should switch when the power at the specified channel becomes less than a certain amount of Watts.

(Then) switch to: Choose one of the following options: Planned state, Low, Normal, Boost, Max. When you choose "Planned state" you let the Energy Planner decide between Low, Normal, Boost, Max, and the SGC will in fact fall back to the planned state.

(When power) greater than: The SGC should switch when the power at the specified channel is greater than a certain amount of Watts.

(Then) Switch to: Choose one of the following options: Planned state, Low, Normal, Boost, Max. When you choose "Planned state" you let the Energy Planner decide between Low, Normal, Boost, Max, and the SGC will in fact fall back to the planned state.

For example, if you want to switch the heat pump to "Boost" when 200 W or more is fed back to the grid, and switch the heat pump to "Planned state" when 180W or less is fed back to the grid, than choose: 180, Planned State, 200, Boost.

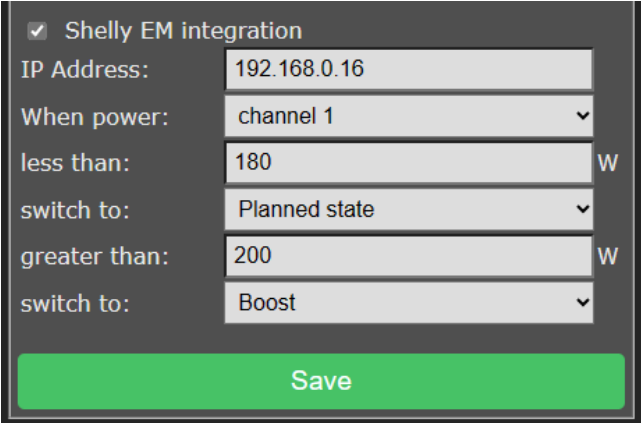

The reason why to switch back to the Planned State when the power is 20W lower (and not earlier) is to prevent that the SGC will often switch to-and-fro, which is unnecessary and undesired.

# <span id="page-18-1"></span><span id="page-18-0"></span>**6 Information Pages**

#### **6.1 Events**

The SGC registers switch-on and switch-off events, and when the energy plan is adjusted. To view this information, go to the main menu, press System and then choose Events.

On default, the most recent events will be at the top. Use the arrow buttons to browse to next or previous events.

The list shows by whom the SGC has been operated: by the user (via the web interface or via the button on the device itself) or by the automated Energy Planner.

## <span id="page-19-0"></span>**7 Solving Problems**

#### The SGC is not accessible in the network

Check if WiFi is still working and its signal is strong enough at the site where the SGC is located. To reset the WiFi settings of the SGC, please follow the installation procedure as described in chapter 2.

# <span id="page-20-0"></span>**8 Ecosoft Energy app (optional)**

### **8.1 Download**

<span id="page-20-1"></span>The SGC can be operated from any smart phone with a web browser, like iPhones and Android phones.

The free Ecosoft Energy App for Android is optional. With this app you can configure and operate your SGC (and other Ecosoft products, such as the EcoSwitch devices, when they are connected to your network).

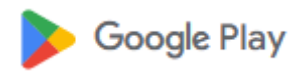

You can download the Ecosoft Energy App from [https://play.google.com/store/apps/details?id=nl.vidicode.ecosoften](https://play.google.com/store/apps/details?id=nl.vidicode.ecosoftenergieplanner) [ergieplanner](https://play.google.com/store/apps/details?id=nl.vidicode.ecosoftenergieplanner)

## <span id="page-21-0"></span>**9 Other information**

#### <span id="page-21-1"></span>**9.1 Access to open-source code**

The SGC uses open source programs. If you want access to the source code, you may send a request to Ecosoft.